# SOP FOR CUSTOMER ACTIONS USING SAILPOINT (ID.HSC)

- 1. How does a customer update their password in ID.HSC?
- 2. How does a customer reset their lost password in ID.HSC?
- 3. <u>How does a customer update their recovery questions in ID.HSC?</u>
- 4. How does a customer update their account data in ID.HSC?

Note: When accessing the HSCID.Health.unm.edu site from off site, you will be require to click through the portal, to access the page.

Note: When you log in for the first time. You will be required to select your security questions.

#### Customer Update Passwords in HSC.ID

| m.edu <u>.</u>   |               |                           |               |
|------------------|---------------|---------------------------|---------------|
|                  |               |                           |               |
|                  |               | Manage Access             | ~             |
|                  |               | nage Passwords            |               |
| en pick Manage P | asswords.     |                           |               |
| Actions          |               |                           |               |
| Change           |               |                           |               |
|                  | the top left. | en pick Manage Passwords. | the top left. |

Enter your current password, and your new password, then submit the change.

| Current Password | New Password | Confirm Password |        |
|------------------|--------------|------------------|--------|
|                  |              |                  | Submit |

If you need to know the restrictions. Click the question Mark icon.

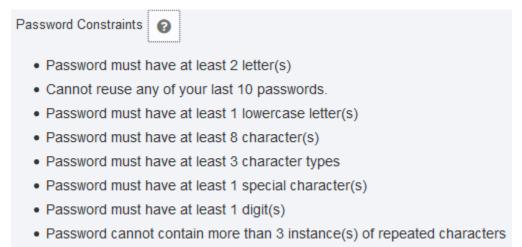

· Password must have at least 1 uppercase letter(s)

### Customer Reset Lost Password

To use this, the customer must have set their recovery questions previously.

Browse to: HSCID.health.unm.edu.

Enter the user name, then select "Forgot Password".

Question 1

Answer

--Select question--

Forgot Password?

Answer all of the presented questions.

Enter a new password.

Enter New Password

Confirm Password

Submit the request.

Cancel Submit

## **Customer Update Recovery Questions**

Browse to: HSCID.health.unm.edu.

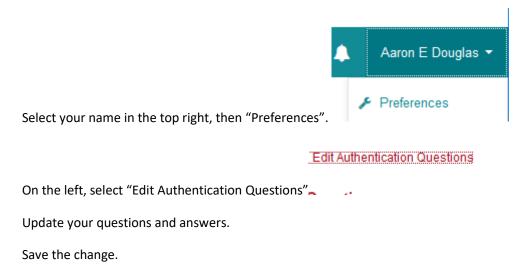

## Customer Update Account Data

You may update two account data elements in HSC.ID as a customer.

Contact Phone Number. Preferred first name.

Browse to: HSCID.health.unm.edu.

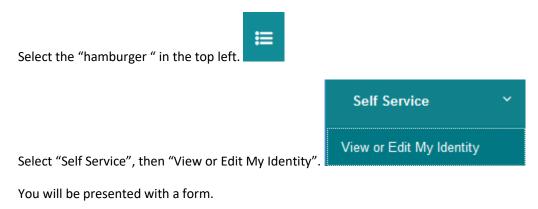

Change the data elements you would like to update, and submit the change.

These changes may take up to 24 hours to reflect.